## **Change your password in Banner**

You need to change it using the following url: [https://banner.sunypoly.edu](https://banner.sunypoly.edu/)

Login to Banner with your email address and your six character birthdate (mmddyy, where yy is the last two digits of the year you were born) as the password

Select the View/Update Personal Information option located at the bottom of the page

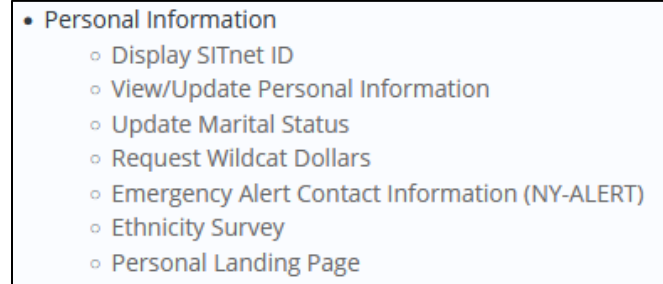

## Scroll down to the bottom of the Personal Information page and select the Change Password option

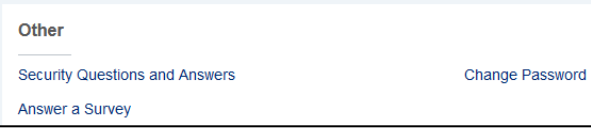

You will see the following screen. Your U Number will be displayed. You must answer the Security question

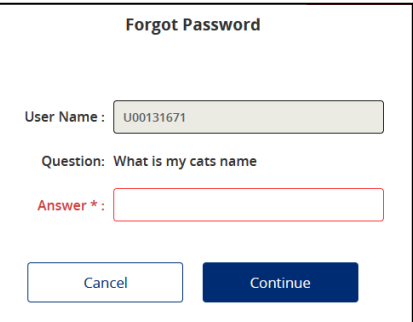

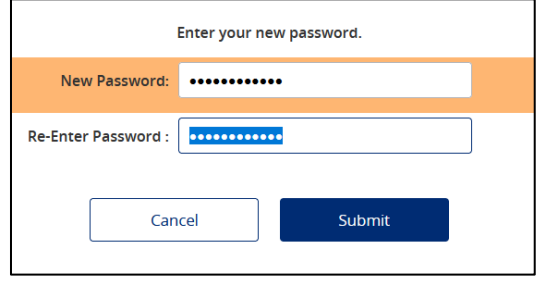

Enter your new password and click the Submit button

This password/pin is used for all systems

All password changes take 10-15 minutes up propagate out to other systems

Let us know if you have any questions